# **Daten in QGIS laden**

QGIS ist das GIS mit dem **größten Datenformat-Repertoire!** Daher wird QGIS häufig auch als Konverter verwendet - was dem gesamten Programm natürlich nicht gerecht wird. Aber da sich mit QGIS hunderte Formate **lesen und schreiben** lassen, liegt diese Verwendung nahe. QGIS versteht:

- alle Raster- und Vektor-Geoformate des [OGC-Standarts](http://www.opengeospatial.org/),
- fast alle ESRI-ArcGIS-Datenformate
- die meisten Geodatenbanken
- alle möglichen Webdienste [WMS/WMTS](https://de.wikipedia.org/wiki/Web_Map_Service), O[WFS,](https://de.wikipedia.org/wiki/Web_Feature_Service) [OWS](https://de.wikipedia.org/wiki/Geodienst) und O[WCS](https://de.wikipedia.org/wiki/Web_Coverage_Service) (O[GIS-Datenformat](https://de.wikipedia.org/wiki/GIS-Datenformat))
- **[Punktwolken](https://de.wikipedia.org/wiki/Punktwolke) im LAS/LAZ oder EPT-Format**
- eine Vielzahl an **D** [Polygonnetzen](https://de.wikipedia.org/wiki/Polygonnetzen) (Mesh)

Dabei gibt es verschiedene Wege diese Daten oder Verbindungen anzulegen, zu verwalten und in QGIS zu laden:

## **...aus dem Betriebssystem heraus**

Ein oft gewählter und intuitiver Weg, Daten in einem Programm zu laden ist es, die entsprechende Datei einfach vom **Dateiexplorer** des Betriebssystems in das geöffnete Programmfenster zu ziehen (Drag'n'Drop). Dies geht mit vielen Programmen wie Word oder Excel. Und auch bei **QGIS können Daten per Drag'n'Drop** eingeladen werden.

Ob eine Datei bei Doppelklick aus dem Explorer oder Arbeitsplatz heraus in QGIS geöffnet wird oder nicht, ist **abhänig von der Betriebssystemeinstellung**. So wird z.B. eine Geo-PDF von Windows für gewöhnlich in einem PDF-Betrachter geöffnet und nicht wie erwartet in QGIS. Eine Möglichkeit QGIS zum Betrachten zu bestimmen wäre Rechtsklick auf Datei → Öffnen mit… → QGIS.\*

# **Der klassische Weg: QGIS Textmenü**

V<sub>a</sub> Vektorlayer hinzufügen... <sup>36</sup>. Rasterlayer hinzufügen... Metzlayer hinzufügen... <sup>2</sup>. Getrennte Textdatei als Laver hinzufügen... ₹. PostGIS-Laver hinzufügen... SpatiaLite-Layer hinzufügen.. MSSOL-Laver hinzufügen... <sup>8</sup>, Räumlichen SAP-HANA-Layer hinzufügen... lij Virtuellen Layer hinzufügen/bearbeiten... W WMS/WMTS-Layer hinzufügen... XYZ-Layer hinzufügen... WCS-Layer hinzufügen... <sup>6</sup> WFS-Layer hinzufügen... @ ArcGIS-REST-Server-Layer hinzufügen... 里, Vektorkachellayer hinzufügen... % Punktwolkenlayer hinzufügen.. 距

Die Auswahlmöglichkeiten im Layer Hinzufügen-Menü (QGIS 3.22)

Wie in den meisten bekannten Programmen, können Daten über ein **verschachteltes Textmenü** eingeladen werden: Layer → Layer hinzufügen

Dabei müssen wir zunächst einmal wissen, um **welchen Layertyp es sich handelt**, den wir einladen möchten. Ist es eine Raster-Datei oder ein Vektor eine Datenbank oder ein Dienst?… Dieser Weg des Einbindens eines Layers ist klassisch und nicht besonders vielseitig oder innovativ. Werfen wir also einen genaueren Blick auf die anderen Methoden…

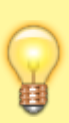

Zwar ist das Einfügen von Layern mit Hilfe des Textmenüs nicht besonders innovativ und auch nicht die Methode, welche ich empfehle. Aber es ist gut einen Überblick darüber zu erhalten, **was QGIS alles an Daten und Layern versteht**! Das ändert sich auch mit fast jeder neuen QGIS LTR Version - immer wieder kommen neue Einträge hinzu.

## **Der clevere und schnelle Weg: QGIS Browser**

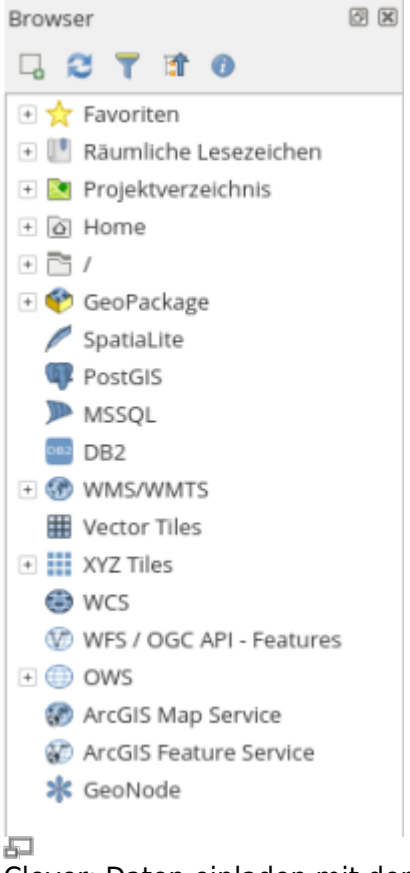

Clever: Daten einladen mit dem Browser-Bedienfeld (Doppelklick oder Drag 'n Drop)(QGIS 3.14)

Mit Hilfe des **Browser-Bedienfeldes** ("Browserfenster") (Ansicht → Bedienfelder → Browser) ist man in der Lage alle **Datenquellen auf dem direktesten Wege in das QGIS-Projekt zu laden**. Hierzu genügt entweder ein Doppelklick auf die jeweilige Datenquelle oder Drag 'n Drop in's Karten- oder Layerfenster. Ein Vorteil ist hier ganz klar die **übersichtliche und strukturierte Darstellung**. Außerdem kann der Browser noch viel mehr (alles mit Rechtsklick auf das entsprechende Objekt (Kontextmenü)):

- Anlegen neuer Webdienste oder Datenbankverbindungen
- Verwalten des Projektheimatverzeichnisses
- Anlegen und Verwalten räumlicher Lesezeichen
- Anlegen von Favoriten (häufig genutzte Verzeichnispfade)
- Erzeugen und Löschen von Verzeichnissen
- Öffnen von Verzeichnissen im Terminal oder Dateibrowser
- Ausblenden von Einträgen und Verzeichnissen
- Schnelles Erzeugen neuer GeoPackage- oder Shapefile-Layer
- Import von Layern in ein GeoPackage (Drag 'n Drop)
- Rudimentäre Datenbankwerkzeuge
- und noch vieles mehr!

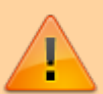

Zwar lassen sich hier auch **Archive** (z.B. zip oder 7z) in QGIS **ohne vorheriges Entpacken** öffnen, jedoch geht das zu Lasten der **Rechenleistung** und kann zu **Datenverlust** beim Speichern führen. Es ist also empfehlenswert, Archive **vor dem Laden** auf die Festplatte (Projektverzeichnis) zu **entpacken**.

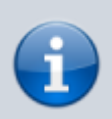

Zum Importieren von kommagetrennten Texten bzw. Texten und Tabellen im Allgemeinen verwendet man am besten die **Datenquellenverwaltung**!

### **Kontext-Menüs des Browsers**

Je nach geklicktem Eintrag stehen mittels Kontextmenü Rechtsklick verscheidene Verwaltungsund Einstellungsmöglichkeiten zur Verfügung:

#### **Mit Rechtsklick auf einen Ordner des Dateisystems…**

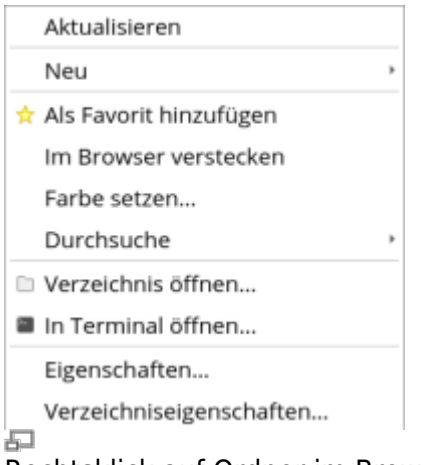

Rechtsklick auf Ordner im Browserfester (QGIS 3.22)

- · lässt sich ein neues Verzeichnis, [GeoPackage](https://lernplattform.map-site.de/doku.php/qgis/advanced/a_einstieg_und_wiederholung/lektion-3) oder Shapefile erzeugen,
- lässt sich dieser als Favorit abspeichern, so dass man diesen über den ersten Eintrag des Browser schnell wiederfindet. Diese Einstellung bleibt Projektübergreifend erhalten,
- kann man das "schnelle Durchsuchen" des Ordners aktiveren, wodurch dessen Inhalte gecached werden und damit schneller abrufen lassen,
- lässt sich der Ordner (im Terminal) öffen,
- können dessen (Verzeichnis-)Eigenschaften abgerufen werden.

Last<br>update: update:<br>2022/09/09 qgis:basic:d\_layer\_und\_daten:cl01\_daten\_in\_qgis\_laden https://lernplattform.map-site.de/doku.php/qgis/basic/d\_layer\_und\_daten/cl01\_daten\_in\_qgis\_laden?rev=1644422067 23:45

#### **Mit Rechtsklick auf einen Datenbank- oder Diensttyp…**

```
Neue Verbindung...
Verbindungen speichern...
Verbindungen laden...
```
距

Kontextmenü eines Dienstes (QGIS 3.18)

- kann eine neue Verbindung erstellt werden,
- gespeichert oder geladen werden

## **Volle Kontrolle mit der Datenquellenverwaltung**

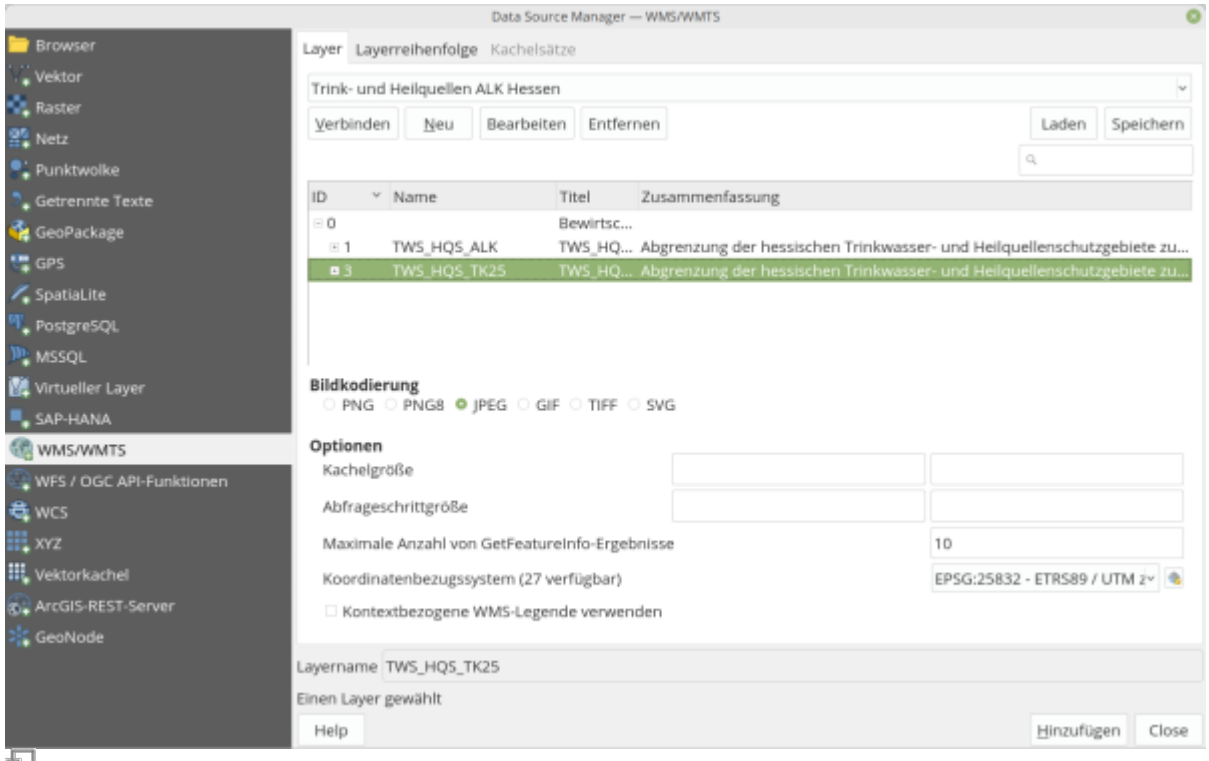

Datenquellenverwaltung im WMS/WMTS-Tab (QGIS 3.22)

### Die **Datenquellenverwaltung** lässt im Hinblick auf **Funktionalität und**

**Einstellungsmöglichkeiten keine Wünsche offen**. Alles, was an einer Datenquelle beim Import eingestellt werden und an Informationen bereit gestellt werden kann, erreicht man hierüber. So können Beispielsweise Webdienste mit allen Einstellungen und Informationen verwaltet oder spezielle textbasierte Datenformate (\*.txt, \*.xyz, \*.csv) importiert werden.

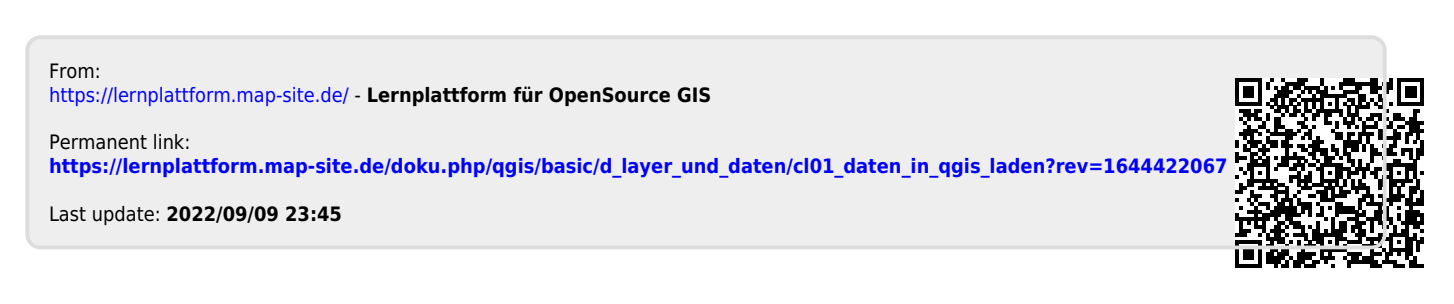